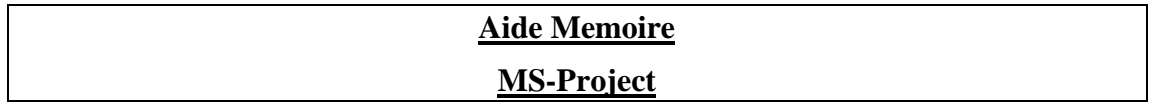

**Francis Wellens NAO Office Training March 2010**

# Table of content

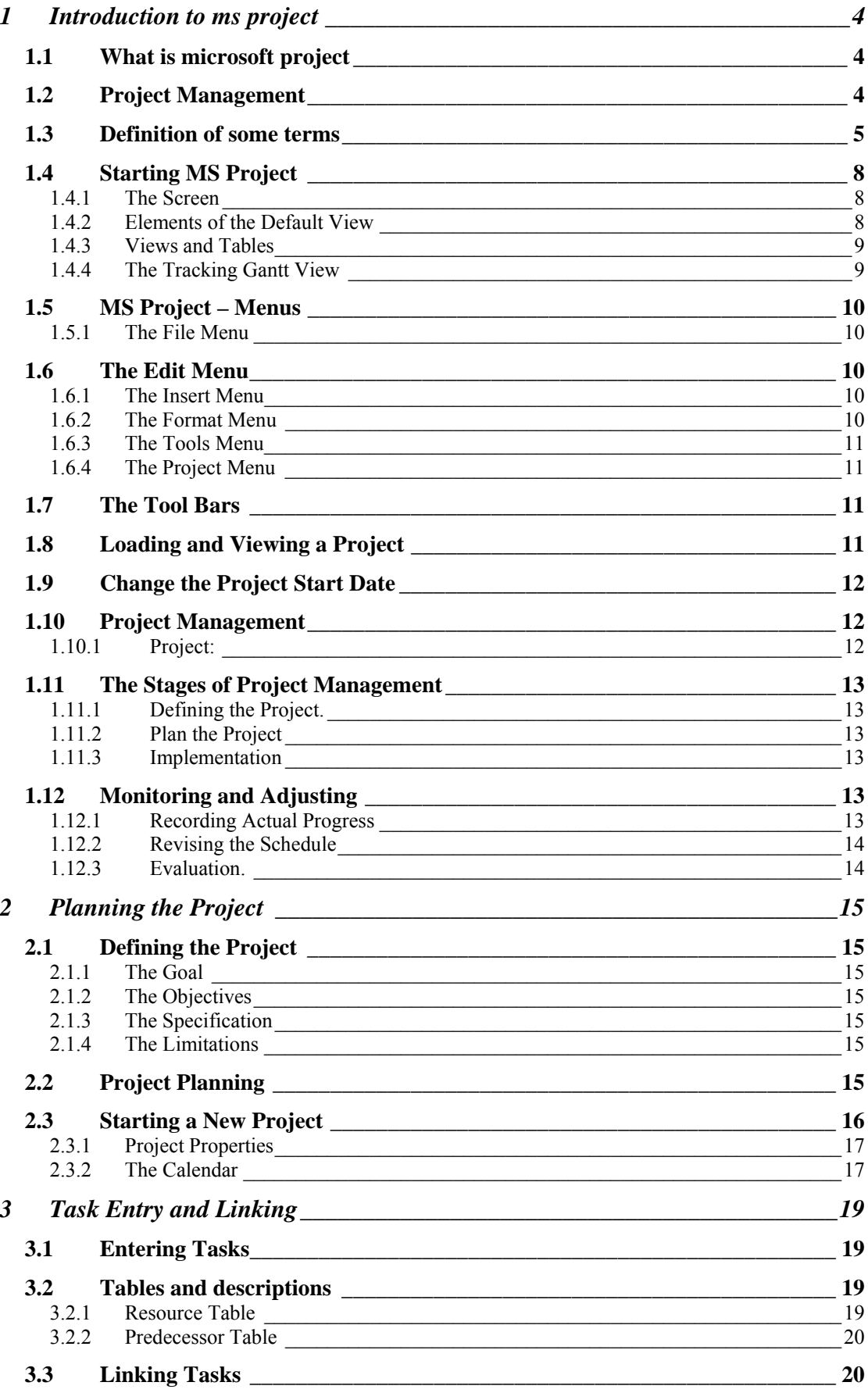

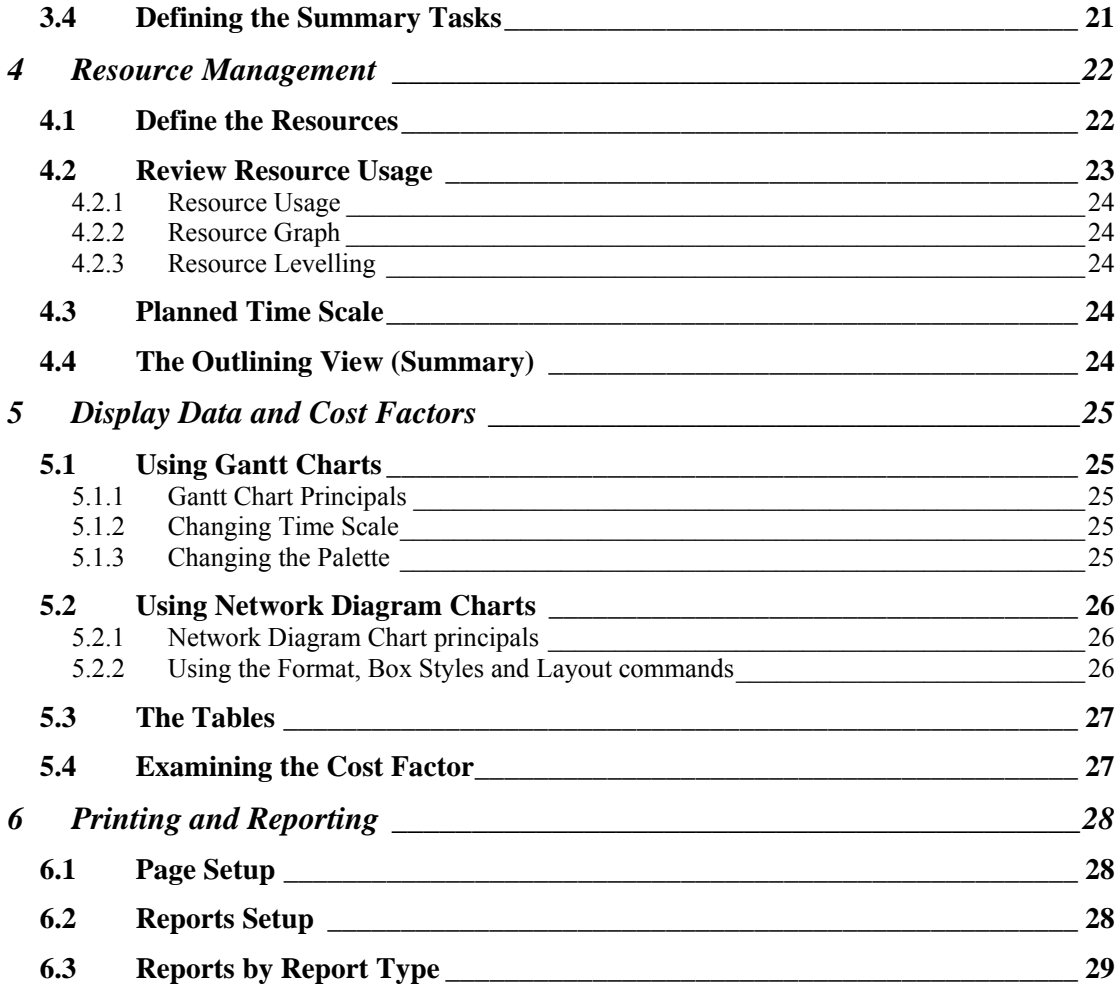

#### **1 INTRODUCTION TO MS PROJECT**

## **1.1 WHAT IS MICROSOFT PROJECT**

MS Project is a tool to help you to plan projects, manage and update project information, and communicate the status once the project is under way.

The details of the project tasks and associated resources are entered into the system as a new project. The system will then display the data in such a way that the relationships of the tasks and their time scales can clearly be seen and potential problem areas identified.

Project data can be entered and/or viewed in the three principal formats:

- Charts: Gantt Charts, Network Diagram Charts and resources graph
- Forms relevant to single tasks or ressource
- Sheets. Table containing all the tasks or all the resources part of the project

The above can be displayed separately or in any combination of two e.g.

- Combination view: Task Entry View
- Top half Gantt chart
- Bottom half Task form

To enter data easier or to facilitate the analyse, you can combine any two single-pane views on the screen to create a combination view.

In a combination view, the information in the bottom relates only to the task or resources in the top view.

## **1.2 PROJECT MANAGEMENT**

At the heart of every project management system is a scheduling algorithm. An algorithm is a mathematical or logical equation that solves a complex problem by breaking down the problem into simple steps. When scheduling resources and parameters are entered into it, the scheduling algorithm produces a project schedule that would be very difficult to produce manually. This Input/Output model is displayed below.

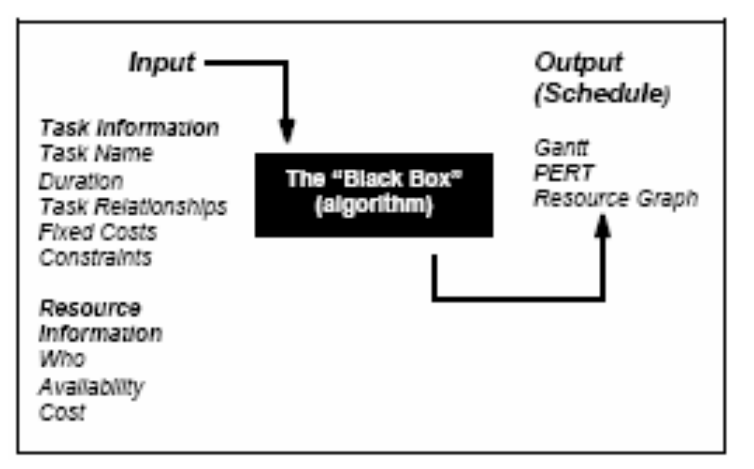

In Microsoft Project, however complex your project may be, you can vary only information regarding tasks or resources. The information you provide is fed into the "Black Box" or algorithm, to provide you with a schedule in the form of a Gantt chart, Network Diagram Chart, or Resource Graph. In summary, the parameters that you enter result in output that is a schedule displayed on various views and forms.

## **1.3 DEFINITION OF SOME TERMS**

Management has proper terms and terminology of which the most important:

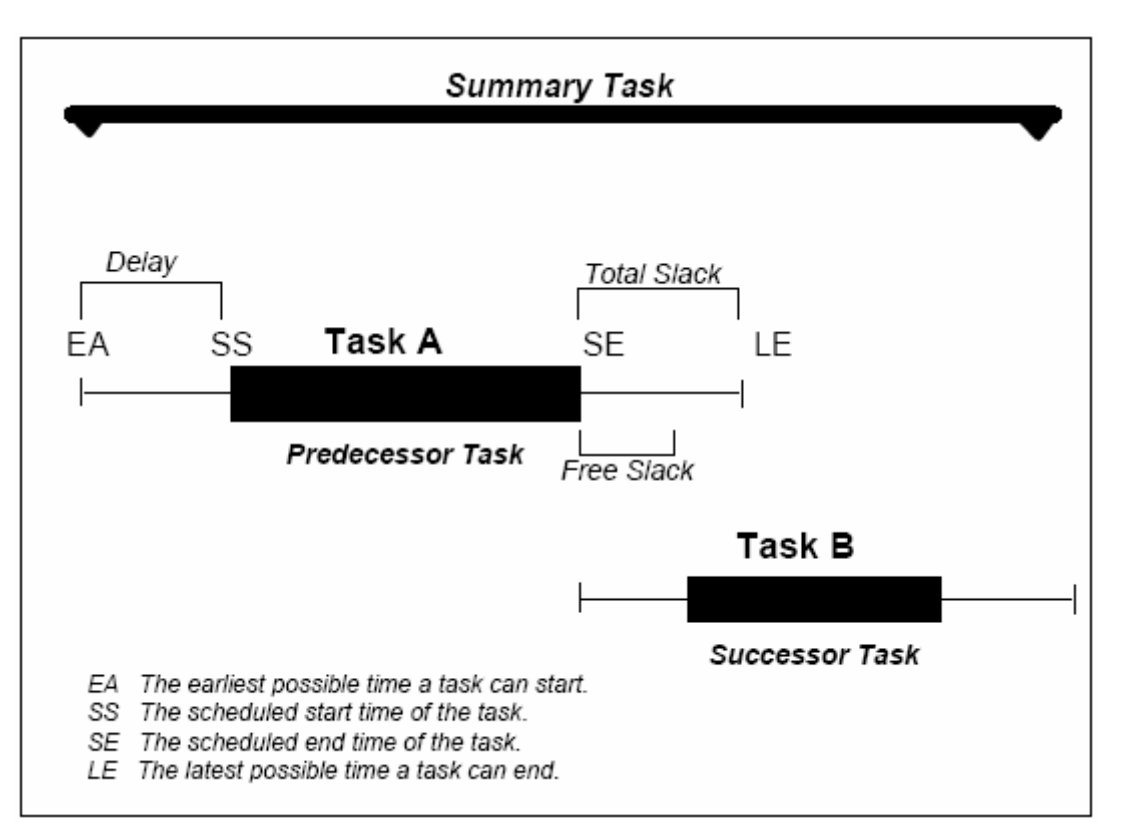

In the illustration above, the two tasks have a relationship.

Task A is the predecessor task, and Task B is the successor task.

Both of these tasks are considered to be non-critical because they both have flexibility.

EA marks the earliest possible time Task A can start.

SS marks the scheduled start time for Task A.

By default, all tasks are scheduled to start at the earliest possible time, unless you specify otherwise.

Here Task A is scheduled to start later and therefore has been delayed.

- SE marks the scheduled end time for Task A, and
- LE marks the latest possible time Task A can end.

Both of these tasks have slack: the amount of time a task can slip before it affects another task's dates or the project finish date.

- Free slack is the amount of time Task A can be delayed before affecting the start time of Task B, and
- total slack is the amount of time that Task A can be delayed before affecting the finish date of the project.

The summary task summarizes Tasks A and B..

Critical tasks have no slack; therefore, delaying this type of task would mean delaying the project.

A critical path is the serie of critical tasks. All tasks on a critical path must be completed on time for the project to finish on time. If one task on a critical path is

delayed, then the project is delayed. Generally, the critical path is shown in red on the Gantt chart and the Network Diagram Chart.

Other terms

Actual Usage: measures the resource expended in completing or partially completing a task.

ALAP: Indicates that the task should be started 'As Late As Possible' (using all the free-float time available).

ASAP: Indicate that a task should be started 'As Soon As Possible', (taking into account the start date of the project and its predecessor tasks).

Baseline: Is the original project plan, including the time schedule and resource and cost allocations. The baseline is used for comparing projected values to actuals, and facilitates the tracking and analysing of a project's progress.

Cost Variance A project tracking function recording the difference between the budgeted cost of the work performed and the actual cost. Values below the baseline show an overspend and positive values denote cost savings.

Critical Path The sequence of tasks or activities whose schedules and durations directly affect the date of overall project completion.

Earned Value Measures the project's performance, and is calculated by multiplying a task's planned cost by the percentage of work completed.

Float (slack) The amount of time by which a non-critical task can be delayed before it affects another task's schedule.

Gantt chart A graphical representation of a project schedule showing each task as a bar, the length of which is proportional to its duration. Many project management packages use a spreadsheet section to the left of the Gantt chart to display additional information.

Hammock Task A task whose duration is calculated based on the time span between its predecessor and successor activities.

Histogram A bar chart that shows resource workloads over a time period.

Lag The amount of time between the finish of a predecessor task and the start of a successor task.

Lead The amount of time that a task is permitted to start before its predecessor is finished.

Loading Resource usage on a task per unit of time. Different methods of loading may be used depending on what's available in your project management application and what's applicable for your particular project.

Loading(back) A loading pattern that allocates resource usage as late in the task as possible.

Loading (contour) The contour-loading pattern assesses which resources are left over after allocation to the critical tasks and spreads these resources among the remainder

Loading(fixed) When using fixed-loading algorithms, you specify the actual amount of resource allocated to the encompassing tasks.

Loading(front) Front loading systems will attempt to allocate resources as early in the task as possible.

Loading(uniform) This loading pattern allocates the resource usage on a by day basis in a task. This will usually be done without causing any one task to be over committed.

Milestone A project event that represents a checkpoint, a major accomplishment or a measurable goal.

Negative float Refers to an unscheduled delay before an actual task start time that must be recovered if the project is not to be delayed.

OBS codes Organisational Breakdown Structure codes are used to identify tasks by resource groups in a hierarchical format. OBS codes are often used to reflect departmental structure in a company or code of accounts, and can also be used for filtering tasks.

Network Diagram Project Evaluation and Resource Tracking charts, also called network diagrams. Network Diagrams are a graphical depiction of task dependencies, and resemble flow charts. Dependencies are shown by connecting lines or arrows indicating the work flow.

Predecessor In dependency relationships, the predecessor is the task that must be started or completed first.

Project Management Best defined as a body of knowledge, a set of principles, or techniques dealing with the planning and control of projects.

Resource Any person, group of people, item or equipment, service or material used in accomplishing a project task.

Resource levelling The process of resolving resource conflicts. Most project management programs offer an automated resource levelling routine that delays tasks until the resources assigned to them are available.

Resource Driven Task durations determined by the program and based on the number of an allocation of resources, rather than the time available. Both individual tasks and entire projects can be resource-driven.

Sub-project A group of activities which are treated as a single task in a master project schedule. Subprojects are a way of working with multiple projects that keep all the data in one file rather than in independent files.

Successor In a dependency relationship between two tasks, the successor is the task that must await the start or completion of the other.

WBS codes Work Breakdown Structure codes are used to identify tasks in a hierarchy. Many project management applications associate these codes with an outline structure. WBS codes can be used to filter the project schedule for tracking and reporting purposes.

## **1.4 STARTING MS PROJECT**

#### **1.4.1 THE SCREEN**

| File         | Edit           | Microsoft Project - programme for rider.mpp<br>Insert Format Tools Project Collaborate<br>Window<br>View<br>Help | Adobe PDF  |      |                                                                   |
|--------------|----------------|----------------------------------------------------------------------------------------------------|------------|------|-------------------------------------------------------------------|
|              |                | △ ツ ゟ 白 己 プ り !る ∞ ※ 美 旧<br>Fü<br>$\triangleq$                                                                   | $-$ 38 $-$ |      |                                                                   |
| 閸<br>™       | 看,             |                                                                                                    |            |      |                                                                   |
|              |                | Electricity                                                                                                    |            |      |                                                                   |
|              | $\bullet$      | <b>Task Name</b>                                                                                                 |            | 2003 | 2004                                                              |
|              |                |                                                                                                    |            |      | Otr 2 Otr 3 Otr 4 Otr 1 Otr 2 Otr 3 Otr 4 Otr 1 Otr 2 Otr 3 Otr 4 |
| $\mathbf{1}$ |                | + Water                                                                                                    |            |      |                                                                   |
| 87           |                | $E$ Electricity                                                                                                  |            |      |                                                                   |
| 88           |                | $\exists$ Transitional period and war damage                                                                     |            |      |                                                                   |
| 89           | T.             | War damage repair                                                                                                |            |      |                                                                   |
| 90           | $\overline{1}$ | Transitional period support                                                                                      |            |      |                                                                   |
| 91           |                | $\Box$ Rehabilitation of the electricity infrastructure                                                          |            |      |                                                                   |
| 92           | m.             | Signature of the rider to the convention                                                                         |            |      |                                                                   |
| 93           |                | $\Xi$ Recruitment of LT-TA in transmission and distribution                                                      |            |      |                                                                   |
| 94           | H.             | Set up of specification and tender                                                                               |            |      |                                                                   |
| 95           | HT.            | Submission of the tender the tender                                                                              |            |      |                                                                   |
| 96           | H.             | Launching of the tender                                                                                          |            |      |                                                                   |
| 97           |                | Rehabilitation works                                                                                             |            |      |                                                                   |
| 98           |                | $\Box$ Liberalisation process for Monrovia                                                                       |            |      |                                                                   |
| 99           | HT.            | Management study                                                                                                 |            |      |                                                                   |
| 100          | 麻              | Transitional support privatisation                                                                               |            |      |                                                                   |
| 101<br>ū     | H.             | Electricity act study                                                                                            |            |      |                                                                   |
| 102          | m.             | Electricity requlatory study                                                                                     |            |      |                                                                   |
| 103          | 扉              | Electricty distribution system                                                                                   |            |      |                                                                   |
| 104          |                | Technical studies distribution                                                                                   |            |      |                                                                   |
| 105          |                | Legal studies tendering procedures                                                                               |            |      |                                                                   |
| 106          | HT.            | possible additional studies                                                                                      |            |      |                                                                   |

**The Menus:** Always displayed, some options depend on the selected view.

**Tool Bars:** Buttons provide quick access to the most common commands, The bars can be customised

**Task Pane** If wanted**,** with options to help when 'Getting Started'. Other task panes are available.

**Entry Bar:** The entry point for text with outlining buttons.

**Status Bar:** At the bottom of the screen showing the current status.

**Scroll Bars:** When using a mouse to scroll the views and to move the boundary between two views.

**Working Area:** The area for 1 or 2 views, the size of each can be adjusted.

#### **1.4.2 ELEMENTS OF THE DEFAULT VIEW**

The default Project view is the Gantt Chart view. This view is used extensively in Microsoft Project. The Gantt Chart consists of a Gantt table and a Gantt bar chart. The divider bar separates the two and can be repositioned to display more of the table or more of the chart.

- The Gantt table consists of rows and columns. Just like on a spreadsheet, the intersection of a row and a column is called a cell.
- The Gantt bar chart graphically displays your schedule on a time line.
- The status bar displays the current mode of operation and warning messages and indicates when special key control modes, such as Num Lock mode, are on.
- The entry bar contains an Entry box where all information is input.

- The default toolbars are the Standard toolbar, Formatting toolbar and the Project Guide. Other toolbars can be displayed by choosing Toolbars from the View menu.

## **1.4.3 VIEWS AND TABLES**

A view is the format of the way that project data is displayed on the screen and there are a considerable number of different permutations that can be used.

The View Menu is the first place where the view that is required is selected. The basic selection is between a Chart, a Form, or a Sheet. Some of the options in this menu can provide a split view to show two different displays for the same Task or Resource.

- Calendar: Shows the view in the form of a calendar.
- Gantt Chart: A diagrammatic view of the Tasks and their time scale. This chart can also show the relationship between Tasks and the Critical Path. It usually shows the task entry form alongside the Gantt chart.
- **Network Diagram Chart:** Network Diagram is an acronym for Programme Evaluation Review Technique. This view represents each Task as a box with relevant information within it. The layout of the boxes on the chart and the lines that link the boxes represent the structure of the project.
- **Task Usage:** The Task Usage view displays project tasks with their assigned resources grouped underneath them.
- **Tracking Gantt:** The Tracking Gantt view displays two task bars, one on top of the other, for each task. The lower bar shows baseline start and finish dates, and the upper bar shows scheduled start and finish dates (or if the task has already started, meaning that the percentage complete is greater than zero, the upper bar shows the actual start and finish dates).
- **Resource Graph:** A graphical representation of a single resource and its utilisation. **Resource Sheet:** A list of all the resources for the project.
- **Resource Usage:** This is a view that shows the use in hours per day for each resource.
- **More Views:** Allows the showing of combination views as well as details of a single Task
- **Table:(Entry):** Changes the form alongside the Gantt chart.
- **Reports:** Takes you into Report Wizard.
- Toolbars: Allows you to change the Toolbar display.
- **View Bar:** Activates the View bar, located vertically on the left of the screen.
- **Zoom:** Changes the amount of information you can see on screen, from days to years.

## **1.4.4 THE TRACKING GANTT VIEW**

When you initially set up your project with tasks and dates, and then save the project with a baseline, the Tracking Gantt view displays those tasks as shown in the following example.

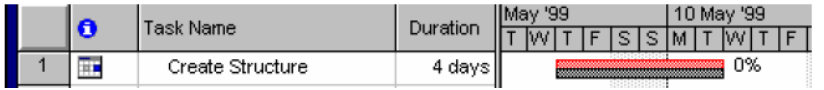

The baseline bars and the scheduled or actual bars are synchronized. However, if the start date of task slips by, say, 2 days, the red scheduled bar will extend 2 days beyond the lower baseline bar.

Because the tasks are linked, the slipping of task 2 will cause a ripple effect, making its successor tasks slip by 2 days as well.

You can use the Tracking Gantt view to:

- See how tasks progress across time and evaluate the slippage of tasks. You can track progress by comparing baseline and scheduled or actual start and finish dates and by checking the completion percentage of each task.
- View tasks graphically while still having access to detailed information about the tasks.
- Create a project by entering tasks and the amount of time each task will take.
- Establish sequential dependencies between tasks by linking them. When you link tasks, you can see how a change in the duration of one task affects the start and finish dates of other tasks and the project finish date.
- Assign personnel and other resources to tasks.

## **1.5 MS PROJECT – MENUS**

In this chapter only the typical MS Project commands are explained, the other are the same or very similar as in other programs.

## **1.5.1 THE FILE MENU**

The typical MS-Project command is:

Properties: Provides basic information on the Project.

## **1.6 THE EDIT MENU**

The typical MS-Project command are:

- Link Tasks: Create links between tasks.
- Unlink Tasks: Break an existing link.
- Go To: Go to a task or resource. (Depends on view.)

### **1.6.1 THE INSERT MENU**

The most important MS-Project command are:

- Insert new rows for tasks or columns for information.
- Task information dialog box to add more detailed information to the current task.

## **1.6.2 THE FORMAT MENU**

This menu changes dramatically when different views are selected.

The following are the principal selections.

For a Network Diagram the choices are:

- Text Styles: Modifies the size, and type of the selected text.
- Box Styles: Changes the appearance of the Network Diagram boxes.
- Layout: Allows you to customise the way links are shown.
- Layout Now: Redraws to show changes made to links etc.

For the GANTT chart the choices are:

- Font: Used to change the font.
- Bar: Change the selected Gantt Bar style
- Timescale: Allows you to set the displayed time at anything from years to minutes.
- Gridlines: Allows you to display or hide Gridlines and change theirappearance.
- Gantt Chart Wizard: Takes you through the programs method of setting up your Gantt chart.
- Text Styles: Change the font, size and colours
- Bar Styles: Change all Gantt bars.
- Details: Details of the Gantt chart
- Layout: Change the way the bars are displayed including links.

## **1.6.3 THE TOOLS MENU**

The main choices here are Change Working Time, Tracking and Multiple Projects.

- Assign Resources: Apply various filters to the tasks.
- Level Resources: Shows resource levelling information
- Change Working Time: Format a new Calendar.
- Tracking: Check the progress.
- Links Between Projects: Set up sub projects and links.

#### **1.6.4 THE PROJECT MENU**

This menu is for retrieving information on the project and its components. Some of the options launch sub menus. The commands are fairly self-explanatory and will become clearer later.

There are also the usual Window and Help options.

**You will find that the menu choices may change depending on the view selected. If this happens it simply means that the option you wanted is not available for that view.**

## **1.7 THE TOOL BARS**

The Buttons provide quick access to some of the commands available from the pull down menus. The default arrangement of the toolbars is the Standard and Formatting bars active.

$$
\frac{1}{2}
$$

The formatting bar is virtually identical to the same thing in other Office applications, except it has the Outline tools attached to it. These tools are for promoting and demoting tasks, Collapsing and expanding sub tasks plus the usual Text format and alignment buttons.

#### **1.8 LOADING AND VIEWING A PROJECT**

Select **File, Open** to open any project file.

- Use the scroll tools to see the project progress.
- Use the mouse to change the size of the various windows.
- Alter the time scale with View, Zoom.

#### **Change the View**

- Click on the **View** menu.
- Choose each of the top **five** and note the different screens.
- Select **View, Gantt Chart** to return to the original view.
- Move the mouse to the central vertical bar on the screen when it will change to a double line with a double-headed arrow

- Click and hold the left button and drag left or right to see more of the Gantt Chart or the table.

## **1.9 CHANGE THE PROJECT START DATE**

#### $\rightarrow$  Project  $\rightarrow$  Project Information.

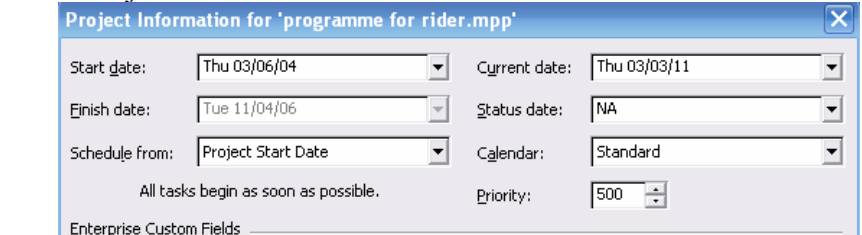

 $\rightarrow$  Change the project Start Date.

 $\rightarrow$ Click Add and click OK and examine the views again.

 $\rightarrow$ Tools  $\rightarrow$ Tracking  $\rightarrow$  Update Project to see project progress so far.

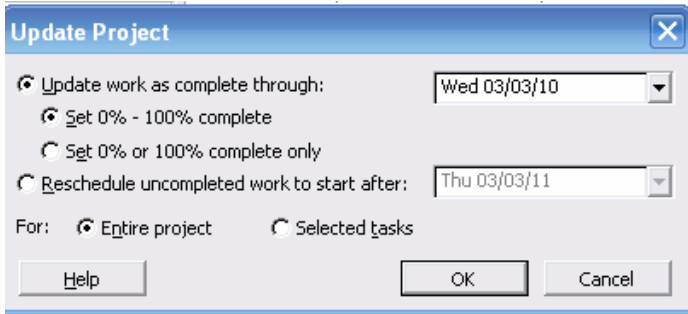

#### **1.10 PROJECT MANAGEMENT**

#### **1.10.1 PROJECT:**

A project is 'a planned undertaking'

The skills of project management are gathered from a wide range of experiences. Consciously or sub consciously we all apply these skills in the daily administration of our work.

Where a major undertaking has to be completed, these skills are not only brought into focus but must be applied in a much more structured format.

We must take on the jargon and techniques of the Project Manager as well as become familiar with the "Tools of the trade".

To review the skills that are relevant to project management

- The ability to define the Goal, Objective, Specifications and Limitations of a project.
- The ability to define the individual tasks in sufficient detail and sequence to meet the objective with the minimum of problems, and within the defined time scale.

Task attributes should include some or all of the following

- **Objectives**
- Time constraints
- **Milestones**
- Task(s) on which this Task is Dependant
- Estimated Duration: -
- Task $(s)$  that are dependent on this task
- (Optimistic estimate)
- Itemised task Budget
- (Pessimistic estimate)
- Resources required to complete the Task.
- The ability to manage the progression of the tasks in terms of their resources, start times and finish times.
- The production of appropriate progress reports.

As the complexities of these undertakings increase so the importance of discipline and structure increase and the Project Manager must look to the tools that can help which is where Microsoft Project comes into the picture.

#### **1.11 THE STAGES OF PROJECT MANAGEMENT**

The process of project management is divided into specific stages which can be defined as follows:

- Define the Project
- Plan the project
- Implementation
- Monitoring and Adjusting
- Evaluation

#### **1.11.1 DEFINING THE PROJECT.**

Setting out the Goal and the Objectives together with the Specification and Limitations within which the undertaking must be completed.

#### **1.11.2 PLAN THE PROJECT**

Planning of all the activities, resources, and estimation of materials and time scales. Some of this planning may have to be done at an appropriate level for cost estimation before the project can be agreed. Once the decision to go ahead has been taken the skills of the Project Manager are used to define the details of the planning stage. When this has been completed and agreed it will become the "Plan" or the base line against which progress can be measured.

#### **1.11.3 IMPLEMENTATION**

Implementation is like leap into the void!

In average, a poorly planned project will take at least three times longer that the original plan.

A well-planned project will only take twice as long.

A project that will be completed without changes, on time and within budget never happens.

#### **1.12 MONITORING AND ADJUSTING**

#### **1.12.1 RECORDING ACTUAL PROGRESS**

Once the project is under way, the progress of each activity is recorded. This information can then be compared against the Plan and the differences highlighted.

## **1.12.2 REVISING THE SCHEDULE**

The process of minimising the effect of problems and delays on meeting project deadlines is achieved by adjusting and updating the Schedule to meet the changed circumstances.

## **1.12.3 EVALUATION.**

As the project progresses and when it has been completed the process of evaluation should be used to learn the lessons for the next time.

## **2 PLANNING THE PROJECT**

Project management is the process of planning, organising and managing tasks and resources to accomplish an objective within constraints of time resources (or costs).

There are six basic steps to follow when planning a project:

- 1. Define the project
- 2. Plan project activities
- 3. Plan for and gather resources
- 4. Plan project costs
- 5. Plan for quality and risks
- 6. Plan security and communication

## **2.1 DEFINING THE PROJECT**

This is the starting point for a new project. The following are the areas that must be completed (before starting MS Project):

## **2.1.1 THE GOAL**

The goal a short statement of what the project should achieve in the broadest terms. For example if the project is to build a new road to divert traffic away from a shopping centre the goal would be:

*To make access to the shopping centre easier for pedestrians and improve the shopping amenities for local residents.* 

## **2.1.2 THE OBJECTIVES**

The objectives can be more specific and there can be any number of them as required. To continue the example from above the following are examples:

- To build a road for through traffic that does not use any existing residential areas.
- To design the road and the route to allow for the projected traffic flow for the next 20 years.

## **2.1.3 THE SPECIFICATION**

The specification will provide more detailed areas for the project, for example it may specify the broad sections of the project and at what points approvals are required before proceeding. There may be a section concerning where resources should come from. It may also specify the management team.

## **2.1.4 THE LIMITATIONS**

The limitations the restrictions that will affect the project, for example there may be a cost limit, there could be a set of regulations that must be adhered to, time may be a vital factor. When these areas are clearly specified before the project starts there is a much greater chance of the project succeeding and major pitfalls being avoided.

## **2.2 PROJECT PLANNING**

This is where the experience and skill of the Project Manager must be used. At this point the project is broken down into a series of tasks and you must ensure you have all the necessary information for each task.

The Project Manager must be confident that it will be possible to control the task as listed, if there is any doubt then the task should be broken down into a number of smaller tasks, each of which will be easier to control.

When defining a task the following is a guide to the information required.

- The Title
- The Objective of the Task
- The time required to complete the task.
- (Give an optimistic and pessimistic estimate.)
- A note of any previous task or tasks that are associated with this task.
- The immediate subsequent tasks.
- The resource(s) that are required to complete the task.
- Any time constraints that apply.

When all the tasks have been specified together with their resources, you have completed the major part of the planning of the project.

The next stage is to examine the flow of the tasks and the utilisation of the resources. It may well be that some of the resources are over allocated and these problems must be resolved or noted.

At this point it will be possible to **Set the Plan,** this will become the base line against which progress can be measured.

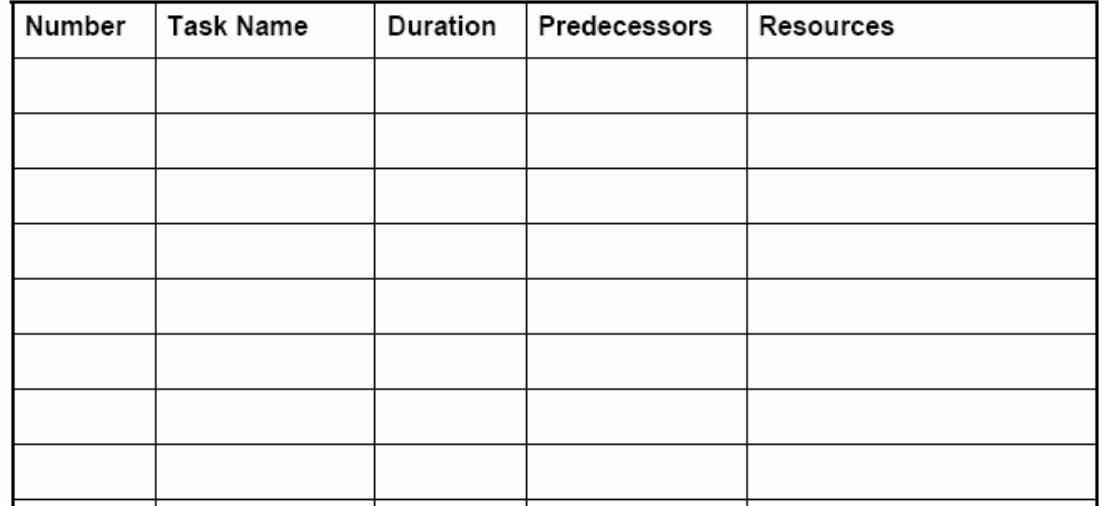

#### **2.3 STARTING A NEW PROJECT**

The Project Info dialog box, illustrated below, records background information and allows you to enter scheduling information. The dialog box allows you to specify either the project start or finish date. If you enter a start date, the finish date will be automatically calculated. If you enter a finish date, the start date will be calculated. Note, however, that if you choose to enter a finish date, all tasks will be considered critical because they will all be scheduled as late as possible. If you do not enter a project start or finish date, Microsoft Project will automatically use the current date as the start date. The Project Info dialog box also allows you to specify the project calendar, as shown below.

#### **Figure 1: The Project Info Dialog Box**

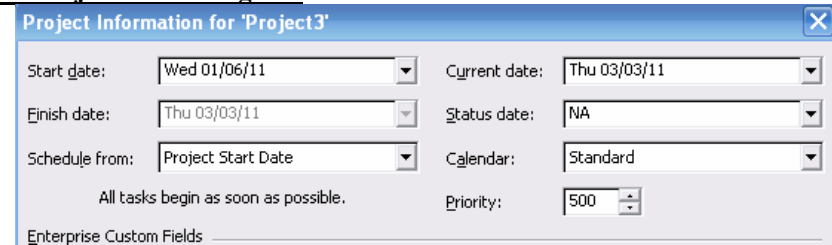

Choosing the Statistics button opens the Project Statistics dialog box, below. This dialog box displays information on project start and finish dates, duration, work, and cost. It also provides comparative statistics you can use to measure the progress of your project.

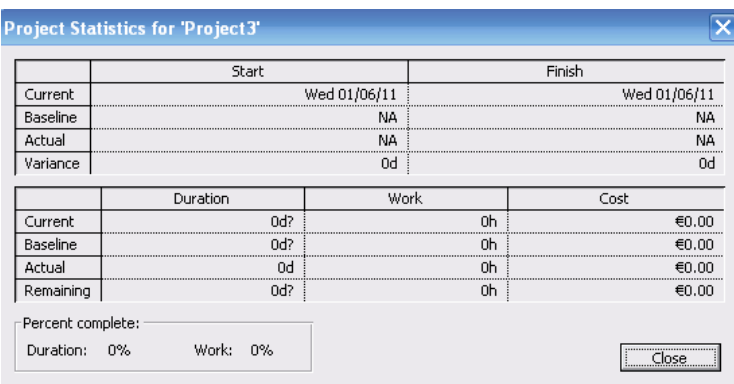

## **2.3.1 PROJECT PROPERTIES**

You can enter descriptive information about your project in the Properties dialog box. This information will help you and others identify the source and purpose of your project. The Properties dialog box consists of five tabs, described in the table below.

- General Provides information about the project, including project name, file type and size, file location, dates and times of file creation, most recent modification, and most recent access.
- **Summary** Provides a description of the project, including title, subject, author, company name, manager, category, keywords, and comments.
- **Statistics** Provides information about project use, including date created; most recent modification, access, and printing; person who last saved it; current revision number; total editing time; and summary.
- **Contents** Contains schedule information, including project start and finish dates, duration, total work and cost, and percent complete.
- **Custom** Allows you to enter project properties by which you can search and define links to actual values in your project.

#### **2.3.2 THE CALENDAR**

#### $\rightarrow$  Tools  $\rightarrow$  Change working time

The Default Working Calendar is used by MS Project to calculate all Timescales and Resource costs. It defaults to a working day of 8 hours with the working hours 0800 to 1200 and 1300 to 1700. You can create your own calendar with your own particular times. If this is not a standard 8-hour day you must remember to tell MS Project what the standard day is. Each resource you add will be based on the calendar you select when you start your project. Depending on the nature of your project you may find that the base calendar and standard 8-hour day is satisfactory. A full day's work is considered as two shifts, one in the morning and one in the afternoon. You can use the From and To text boxes in the Working Time area to specify up to three shifts. Selecting Default restores selected days and working hours to their default settings.

**Figure 2: The Change Working Time Dialog Box**

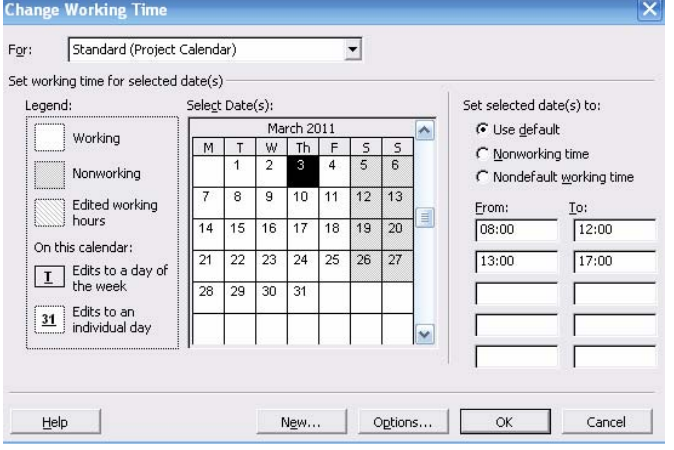

Resource calendars deal specifically with resources that is, working hours, working days, and vacations on an individual basis. Resource calendars are created automatically when a resource is added to the pool.

#### **Creating a New Base Calendar**

When creating a new calendar, you have the option of creating a brand new calendar or of creating one based on an existing calendar, as indicated below

 $\rightarrow$  Tools menu  $\rightarrow$  choose Change Working Time $\rightarrow$ New

 $\rightarrow$ In the Name text box, type the new calendar's name.

- $\rightarrow$  Select either the Create new base calendar or Make copy of calendar option button.
- $\rightarrow$  OK.
- If required, select the desired month by clicking the up/down arrow on the vertical scroll bar of the calendar.
- In the calendar, either select specific dates for which you want to make a change or select all days of the week by selecting the column headings.
- Specify the changes to be applied to the selected days, i.e., working, nonworking, default, or hours.

 $\rightarrow$  OK

## **3 TASK ENTRY AND LINKING**

## **3.1 ENTERING TASKS**

This is the main activity in setting up a new project. The tasks which have been identified at the Design Stage must be entered.

The system will hold task information in a task database, which we cannot access directly but is used by the system whenever we view task data. It is one of two databases the system uses the other being the resource database.

It is important to understand that the system checks the data that it holds and where necessary introduces changes to make the event possible. It is important to keep an eye on this process. As soon as an entry is made the program will update the appropriate data and views to reflect the entries. The order of entry should be in the logical progression but this is not essential as it can be changed.

Normal Task entry will be by using the standard Task Sheet. The Gantt View shows the Gantt Chart in the right part of the window with the Task Sheet in the left part.

## **The Task Information box/Task Sheet**

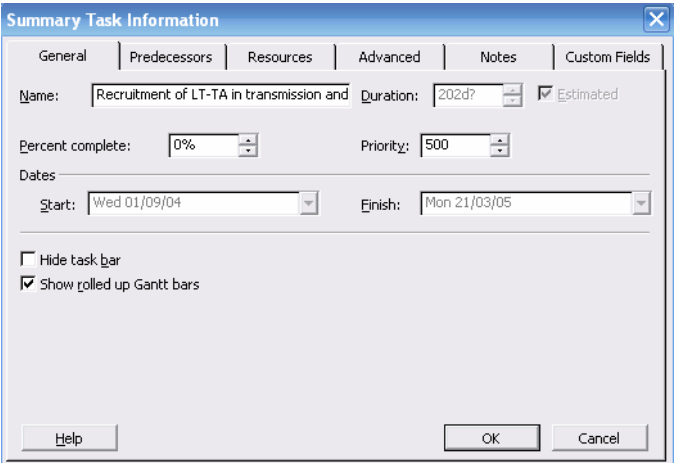

The Task sheet is a view of the selected task with information shown as follows:

- Name: The Name of the Task.
- **Duration:** The time the Task will take including the time units.
- **Start Date:** This is the current Scheduled Start date for the Task (Not the Planned or Actual Start).
- **Finish Date:** The Scheduled Finish date.
- **Predecessors:** The ID numbers for the preceding Tasks that are linked to this Task.
- **Resources:** The names of the resources performing or used in the Task.

It is possible to select the Task Entry view to see the Gantt Chart in the upper pane and the Task Form in the lower pane.

 $\rightarrow$ View  $\rightarrow$  More Views  $\rightarrow$  Task Entry.

#### **3.2 TABLES AND DESCRIPTIONS**

#### **3.2.1 RESOURCE TABLE**

- **ID**: The identification number of the Resource
- **Resource Name**: The name of the resource.
- **Units** The number of units available for the resource.
- **Work** The amount of work currently assigned to the resource.

## **3.2.2 PREDECESSOR TABLE**

- **ID** The identification number of the Predecessor.
- **Predecessor Name:** The name of the Predecessor. If this is not entered the system will look it up using the ID number.
- **Type:** The relationship with the current Task which will be FS, or SS, or FF.
- Lag The time delay between the end of the Predecessor the start of the Successor.

It is not necessary to complete all the fields at entry time, as more information is added so the system will update the boxes. It is only necessary to enter the data that has been determined in the design stage.

## **3.3 LINKING TASKS**

In order that the system is able to display the overall time aspects of the project, each Task must be defined in terms of the Tasks on which it is dependent and in turn those Tasks that are dependent on it. It is also possible to define in what way these dependencies exist.

Most associated Tasks will have a straightforward linear relationship. That is, the preceding task must finish before the next task can start. This is the Finish to Start relationship.

This is not true for all situations, for example if bricks are being made to build a house, the building cannot start until some bricks are available but it is not necessary for all the bricks to be made before the building can start. The relationship between making the bricks and building the house can be described as Start to Start but with a time lag to allow for the first batch of bricks to be ready.

An alternative relationship can be Finish to Finish which is true where two tasks must be ready at the same time. For example in the preparation of a banquet, the elements of each course must be completed at the same time in order that they are at their best. The main three relationships are

- Finish to Start (FS)
- Start to Start (SS)
- Finish to Finish (FF)

We can also fine tune these relationships by specifying Lag or Lead times as required. Linking of Tasks can be achieved by making the appropriate entry in any of the task views or highlighting the tasks and using the link button on the Tool Bar, or by using the → **Edit**→**Link Tasks** command.

*You need to highlight the tasks you want to link before trying to link them. Use the mouse while holding down the [Ctrl] and/or [Shift] button(s) to do this*

## **3.4 DEFINING THE SUMMARY TASKS**

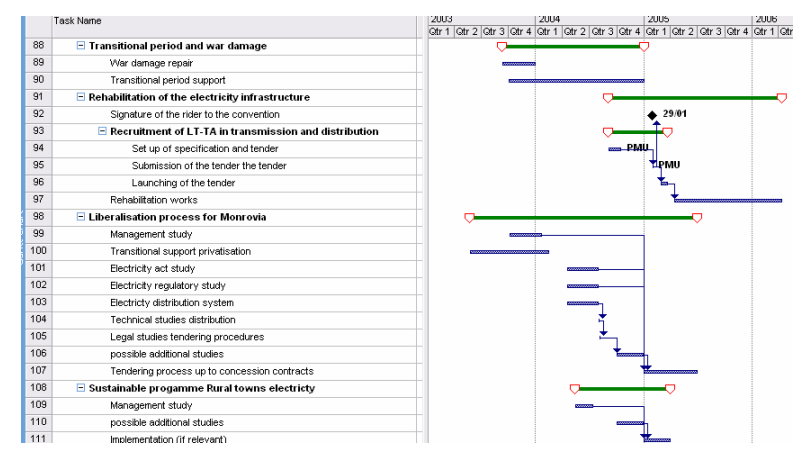

Microsoft Project provides the ability to structure the tasks by setting different levels of tasks and grouping tasks under a summary task.  $\|\cdot\| \rightarrow \|\cdot\| = \frac{1}{2}$  show  $\cdot$  |

This can be useful where the project has a considerable number of tasks; management can be made easier by only viewing and reporting on the summary tasks. There are five buttons on the far left of the Formatting Toolbar which can be used on a single task or group of highlighted tasks.

- Promote the selection to the next higher level
- Demote the selection to the next lower level
- Expands a summary task to show its subordinate tasks
- Collapse a summary task to hide the subordinate tasks
- Hide assignments
- Show all subtasks, or those of a particular outline level.

### **4 RESOURCE MANAGEMENT**

The management of resources is a major feature of MS Project. It is possible to see how each one is being used and determine the times when they are under or over utilised. The system can adjust the project to eliminate over allocation of a resource. We can think of resource data being stored in a database, which is the partner to the task database. The Microsoft Project system merges the data in the two databases to provide the facilities that are available. There are a number of ways we can view the resources, as the following topics will show.

## **4.1 DEFINE THE RESOURCES**

Complete a resource table for the resources used in the Project Plan

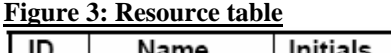

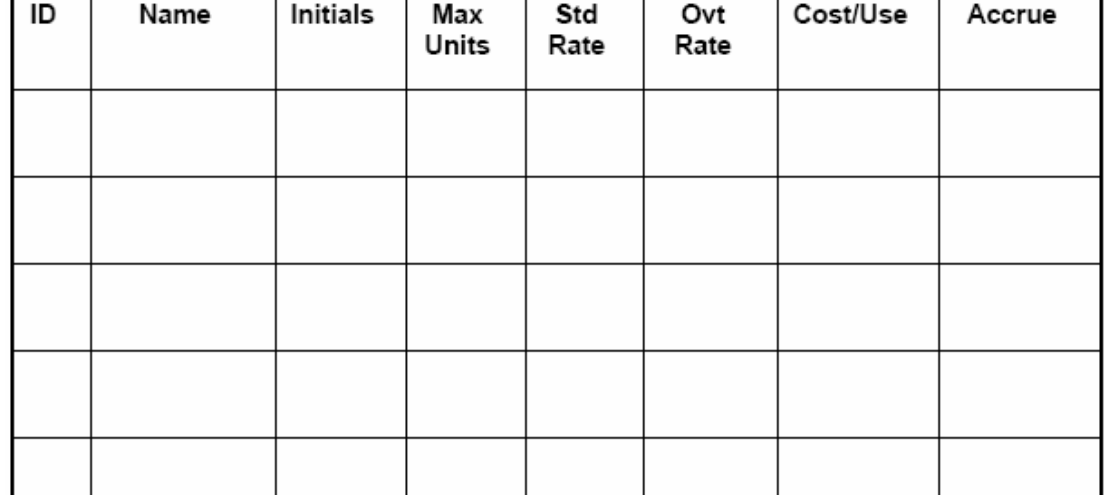

When you build a large pool of resources, for example, 200 employees, the best place to enter this information is in the Resource Sheet. If there are only a few resources working on the project, however, you might enter them "on the fly" using the Resource Assignment dialog box or the resource sheet.

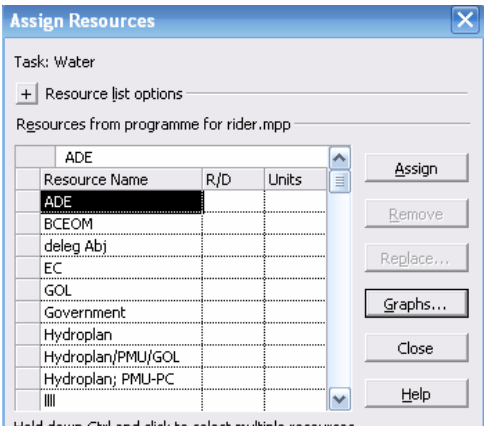

Hold down Ctrl and click to select multiple resources

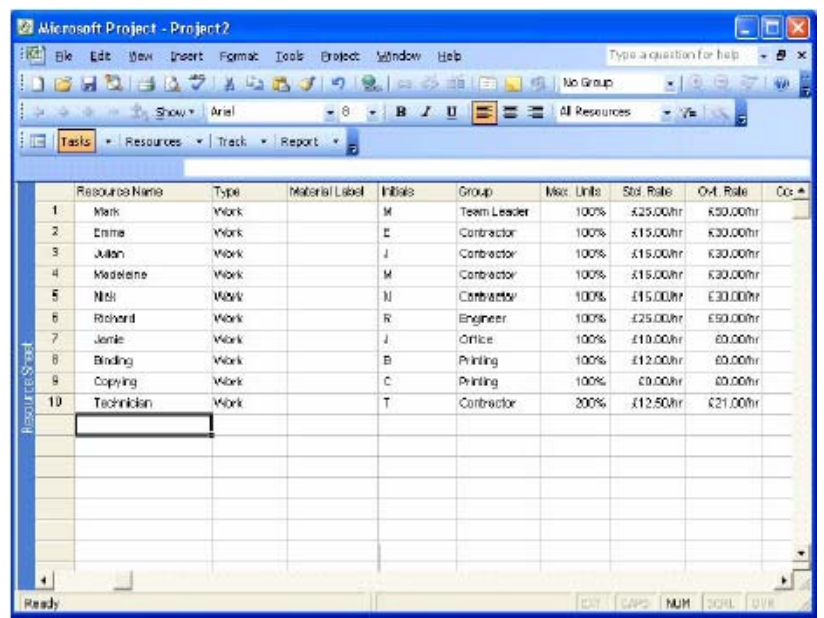

- **Resource Name** The name given to a resource. It can be the name of an individual or a type of group.
- **Initials** The abbreviated name for the resource.
- Group A resource can be placed in a group, which can be used by a filter to show only group members, it is also possible to use the group name to view all members of the group together.
- **Max. Units** The percentage (number) of resource units available. This is applicable only if using a type of resource. For example, you might have three technicians, but you can have only one Emma Cheesman.
- **Std. Rate** The standard cost of the resource per hour, week, or month.
- **Ovt. Cost** The overtime cost of the resource per hour, week, or month.
- **Cost/Use** The cost of the resource every time it is used.
- Accrue At This field identifies when the cost of the resource is added to the running total of the project. The options are at the "Start", at the "End" or "Prorated" which means updated at the end of each time unit as the resource is used.
- **Base Calendar** The base calendar to which you assign the resource.
- **Code** You can assign an alphanumeric code to each resource. The Code field can be used to associate an accounting code for use of the resource. This is an additional method of allocating the costs of the project as required.

#### **4.2 REVIEW RESOURCE USAGE**

It is vital that after entering all the tasks and allocating resources the utilisation of each resource is checked for over allocation. Where this occurs it will mean that the project timetable will not be met and the completion date will be delayed. The two views listed below can be used to examine where over allocation has happened. It is also possible to check these using the search button from the tool bar. An over allocation can be cleared by increasing the capacity of the resource i.e. extra units, or by moving the tasks. The latter option is known as resource levelling and the system can calculate automatically if required.

## **4.2.1 RESOURCE USAGE**

This view will show a table of all the resources and the respective usage in hours per day. Where the resource is over allocated the entry will be in an alternative colour.

## **4.2.2 RESOURCE GRAPH**

The Resource Graph is used to display the usage of a single resource and will highlight the times the resource is over allocated. The Graph can be accessed from the **View** pull down menu and will show the current selected resource

#### **4.2.3 RESOURCE LEVELLING**

Levelling is the process of moving tasks in the time scale to redistribute the use of resources where they are over allocated. This process can be automatic whenever there is a resource over allocation or manually from the **Tools** pull down menu.

#### **4.3 PLANNED TIME SCALE**

When all the tasks and resources have been added and any resource problems cleared and provided the scheduled dates are acceptable, this marks the completion of the design and planning stage.

All of the data entered into the project at this time can be considered as the base line for the project to be managed from and measured to. Microsoft Project will hold this data by using the **Tracking, Save Baseline** command from the **Tools** menu.

From this point, as the tasks are completed and the data updated it will be possible to make comparisons with the plan and determine how late (or early!!!) the completion date will be and where the problems are occurring. This can be seen using the **View, More views, Tracking Gantt.** The Plan appears as grey brs under the Gantt bars.

## **Lead Time and Lag Time**

Certain tasks can be started before other tasks are completed.

#### **4.4 THE OUTLINING VIEW (SUMMARY)**

*Outlining* is used for organization and categorization. Outlining lets you arrange tasks in a hierarchical structure and identify project phases. You can use a *top-down method*  for outlining, which allows you to enter the major phases first and then add details. You can also use a *bottom-up method*, which allows you to enter all tasks first, and then group them in phases once their relationships become clear. With Outlining, you can display and/or report only certain levels of detail.

Outlining allows you to organize tasks at up to ten outline levels. Outlining is indicated on the Gantt Table by the task's level of indentation and on the Gantt bar chart by the bar shape and pattern. Normal tasks are *subordinate tasks*, or subtasks, when have a higherlevel task above them. A task that summarizes tasks at the next level down is called a summary task. Microsoft automatically determines the summary task values (duration, cost, and so on) based on information from the subtasks at the next outline level down

#### **5 DISPLAY DATA AND COST FACTORS**

#### **5.1 USING GANTT CHARTS**

#### **5.1.1 GANTT CHART PRINCIPALS**

The Gantt Chart is a horizontal bar chart that represents each task in the time scale of the project. Each task entered in the project will be shown.

The Gantt Chart can be used to visually keep track of the tasks and also can be used to identify important points about each task. For example those tasks that together control the completion date are known as the critical Path and are shown differently to highlight that fact.

Gantt Charts can be printed and therefore form the significant part of a regular report which shows the current progress, comparison with the original plan, and the new projected completion data.

#### **5.1.2 CHANGING TIME SCALE**

The time scale on the right side of the chart can be changed directly by using the **View, Zoom** command or with the **Format, Timescale** command. Where the latter is chosen, the dialog box will provide the ability to change both the major and minor time scales and within each of these it will be possible to alter the units, the label, the alignment, and the count of the interval between the unit labels.

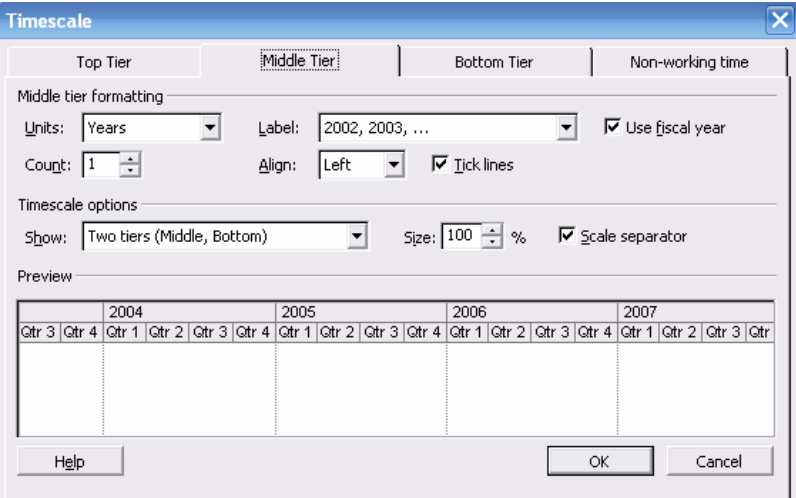

#### **5.1.3 CHANGING THE PALETTE**

The Palette can be accessed from the **Format, Bar** command or by double clicking on the Gantt Chart. This dialog box can be used to maximise the information provided by the format of the bars on the Gantt Chart. The appearance of the existing bars can be changed and additional bars can be used. The full use of colour is also possible.

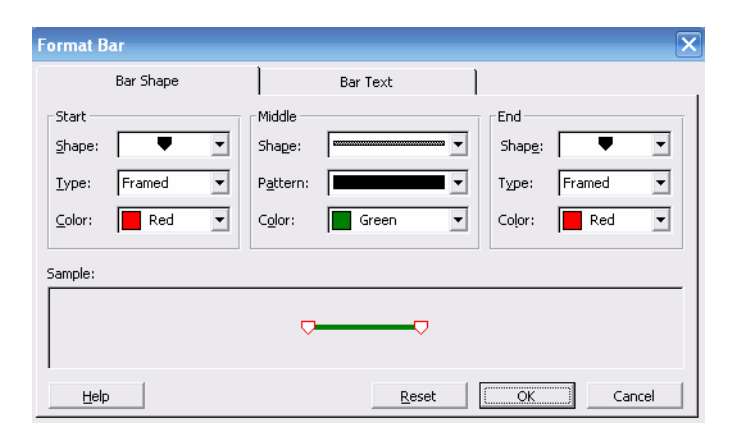

For example it is possible to show the planned, actual and scheduled times for each task.

## **5.2 USING NETWORK DIAGRAM CHARTS**

#### **5.2.1 NETWORK DIAGRAM CHART PRINCIPALS**

The term Network Diagram is derived from **P**rogramme **E**valuation and **R**eview **T**echnique which was invented for the management of Projects by paper based systems. This chart is a diagrammatic view of the tasks where the position of the task and the lines linking them together represent the detailed steps that comprise the project. It is possible to modify the project in the Network Diagram by adding extra tasks or nodes and creating the links. Each task on the chart is known as a node and within the node is a selection of the data that is relevant to the task. The Nodes can have different boarders which represent the task type.

## **5.2.2 USING THE FORMAT, BOX STYLES AND LAYOUT COMMANDS**

## *You must have the Network Diagram view active to see Box Styles and layout as options in the Format menu.*

Within these command box (shown below) there are many different types of Task, each of which can be given a combination of line style and colour to provide visual identification, for example the critical tasks can have thick red borders.

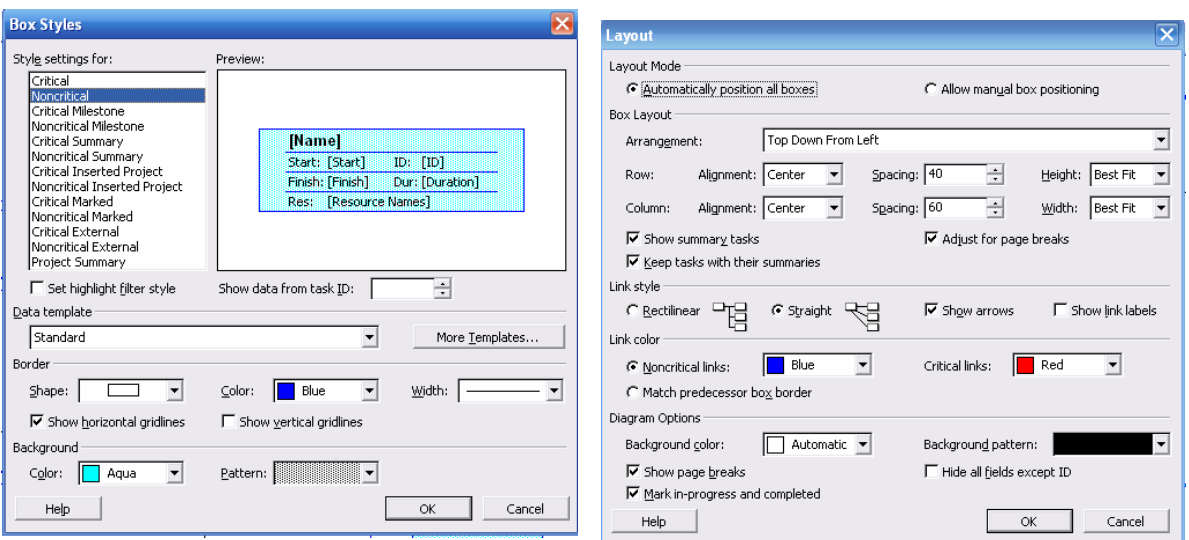

## **5.3 THE TABLES**

Much of the data the system holds can be entered and/or viewed in a table format. The system will allow the user to organise these tables so they can be used to maximum effect.

The content of the table is also dependent on the area of project management they are used for. There is a difference between tables for Tasks and table for Resources.

The idea of changing a table structure is to make its use more appropriate to the users needs in terms of what information the user needs to view. For a task table there are over one hundred possible columns from which the structure can be chosen. For Resources the number of possible columns is approximately thirty.

 $\rightarrow$  View  $\rightarrow$  Table  $\rightarrow$  More tables

## **5.4 EXAMINING THE COST FACTOR**

When all the tasks and their associated resources have been entered, it is possible to view the calculated costs of the project and there are several views that can be used. The first view is the Task Sheet together with the Cost Table (**View, Table, Cost**).

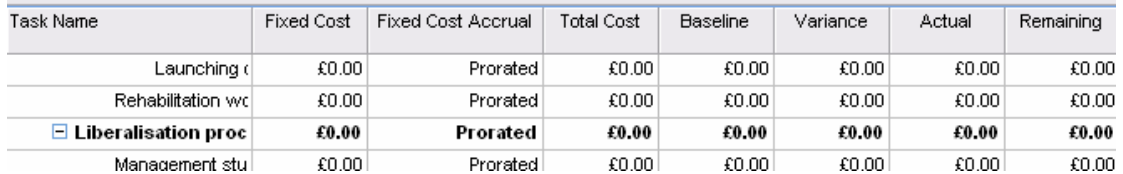

This view will list all the tasks as originally entered and the associated columns will contain the cost data in terms of the Planned cost, the Actual cost and how much has been used so far.

This table is very useful in identifying those tasks that are causing the greatest pressure on the total cost of the project.

A second way is to chose the Resource Usage then use **Format, Details,** and choose **Cost** or **Cumulative Cost.**.

## *The cost totals will not include any material costs.* **Changing the Project to Reduce Costs**

To state the obvious, there are a number of ways the costs can be reduced as follows.

- A reduction in the cost per time period of each resource.
- A reduction in the time a task will take to complete.
- Where possible a reduction in the use of labour in overtime hours.
- It may be that where some resources are in slack time and cannot be used, a waiting charge is payable. This can be minimised by re-scheduling to minimise this resource slack time.

**MS Project** does not have any easy cost reducing commands, where any of the above savings can be made the necessary changes to the project must be entered by using the editing methods available.

View  $\rightarrow$  Resource usage  $\rightarrow$  format  $\rightarrow$  Details

#### **6 PRINTING AND REPORTING**

## **6.1 PAGE SETUP**

Before printing it is advisable to check the Page Setup which is accessed from the **File**  pull down menu.

In the dialog box the following tabs can be selected:

- **Page:** Choose orientation and scaling.
- **Margins:** Set the margins and borders.
- **Header:** This box can hold a Header that will be printed on every page.
- **Footer** This box can hold the footer for every page.
- **Legend:** This is for printing Gantt and Network Diagram views only
- **View:** Choose number of columns of task form etc. if appropriate.

In the Header, Footer, and Legend buttons are available to enter specific information. For example the following are available: These include **date, time, page number** and number of pages. The Page size is available under the Printer, Setup option.

## **Check the Settings for the Gantt Chart**

- Ensure you are viewing the **Gantt Chart**.
- Pull down the **File** menu.
- Select **Page Setup**.
- Select **Landscape** in the **Page** box.
- Check the other settings and change any that are not correct.
- Press the **Print Preview** button.

If the **Page Setup** has been completed for the views that are to be printed then it is only necessary to bring the required view on to the screen and select the print command. The settings in **Page Setup** will align all the necessary settings for the printer and then print the view in as many pages as it takes.

There is a **Print Preview** button in the print dialog box for viewing the printout on screen; single or multiple sheets can be shown. It is good practice to check this before printing. Other charts are also fairly easy to produce.

## **6.2 REPORTS SETUP**

**MS Project** has a number of pre-defined reports based on six principal types which can be used directly, changed as required. Alternatively, completely new reports can be created. The system is picture driven and simple to use.

Access is from the **View, Reports** command. A dialog box appears in which the following type of report can be chosen:

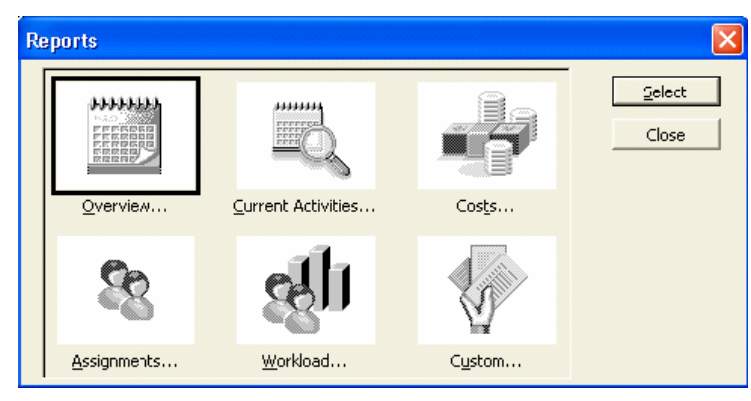

- **Overview:** Summarizes the most significant project information, including numbers of tasks and resources, task and schedule status, costs, start and finish dates, and so on.
- **Current Activities:** Displays information about top-level tasks for the entire project. Includes summary tasks and task notes.
- **Costs:** Shows critical tasks for the entire project. Includes summary and successor tasks and task notes.
- Assignments: Shows project milestones. Includes summary tasks and task notes.
- **Workload:** Shows working and nonworking times for resources for the entire project duration.
- **Custom:** Use an existing report to create a new one.

After selecting one of the above you then choose Select and a second box will appear that will have a number of pre-defined options depending on the base of the report.

Most of your reports will be available from the pre-selected ones. The Custom choice will allow you to design a very specific report if required. Using this feature will hopefully now be familiar to you as the principle is not dissimilar to and easier than editing tables and filters.

When creating a custom report format the Custom Report box will display 25 options with sub selection possibilities which can be used directly or edited according to your needs.

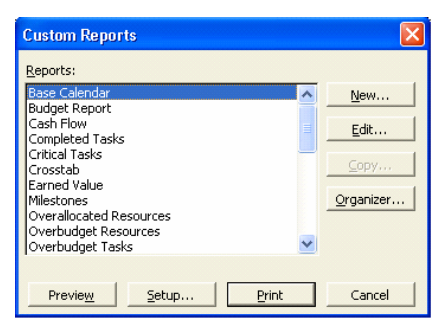

## **6.3 REPORTS BY REPORT TYPE**

## **6.3.1 PROJECT EVOLUTION**

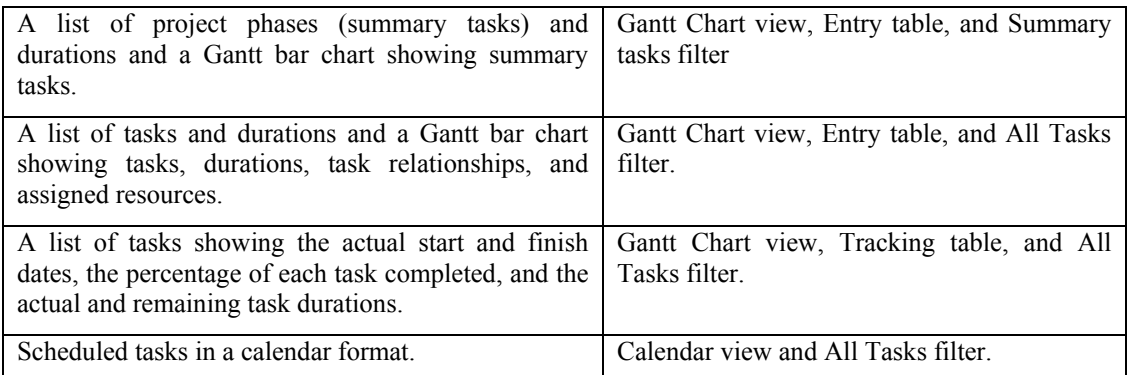

#### **6.3.2 PROJECT OVERVIEW AND KEY DATA**

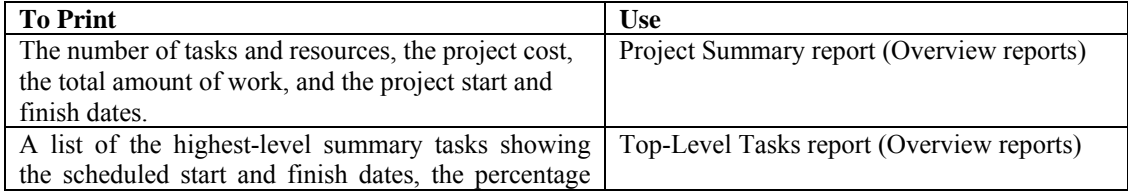

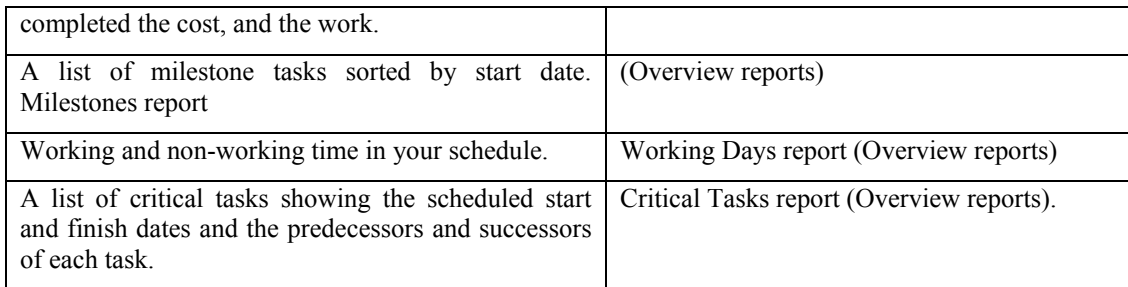

## **6.3.3 COST INFORMATION**

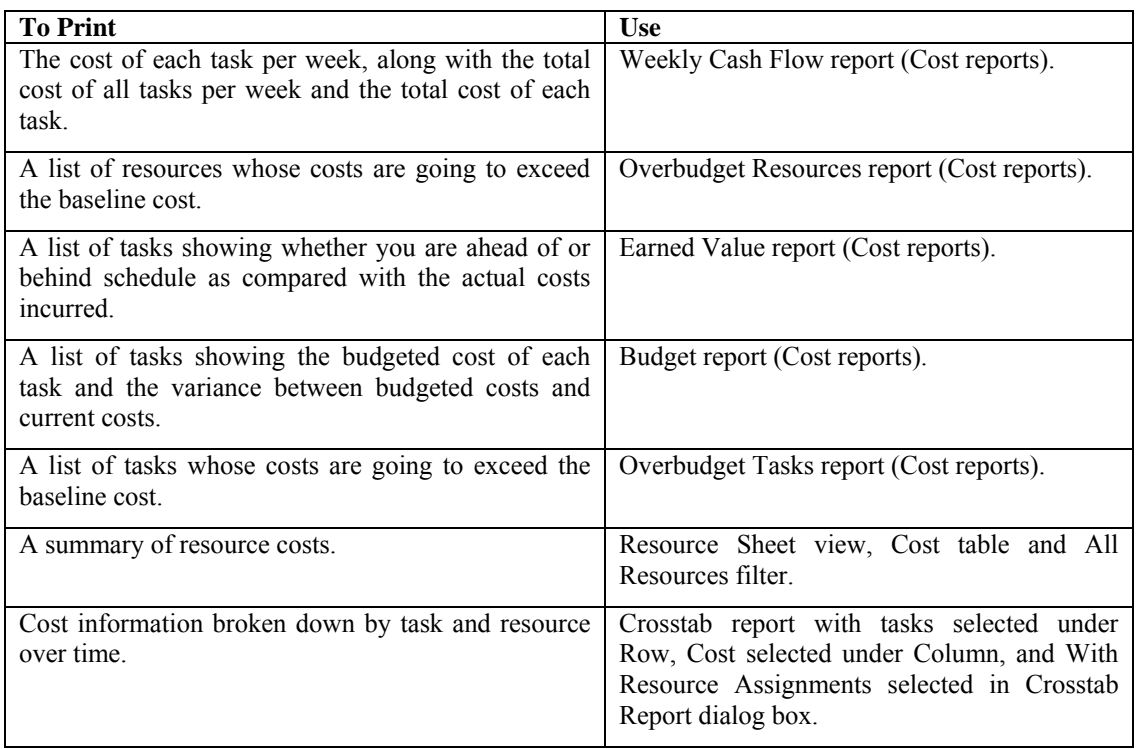

## **6.3.4 INFORMATION ABOUT RESOURCE USAGE**

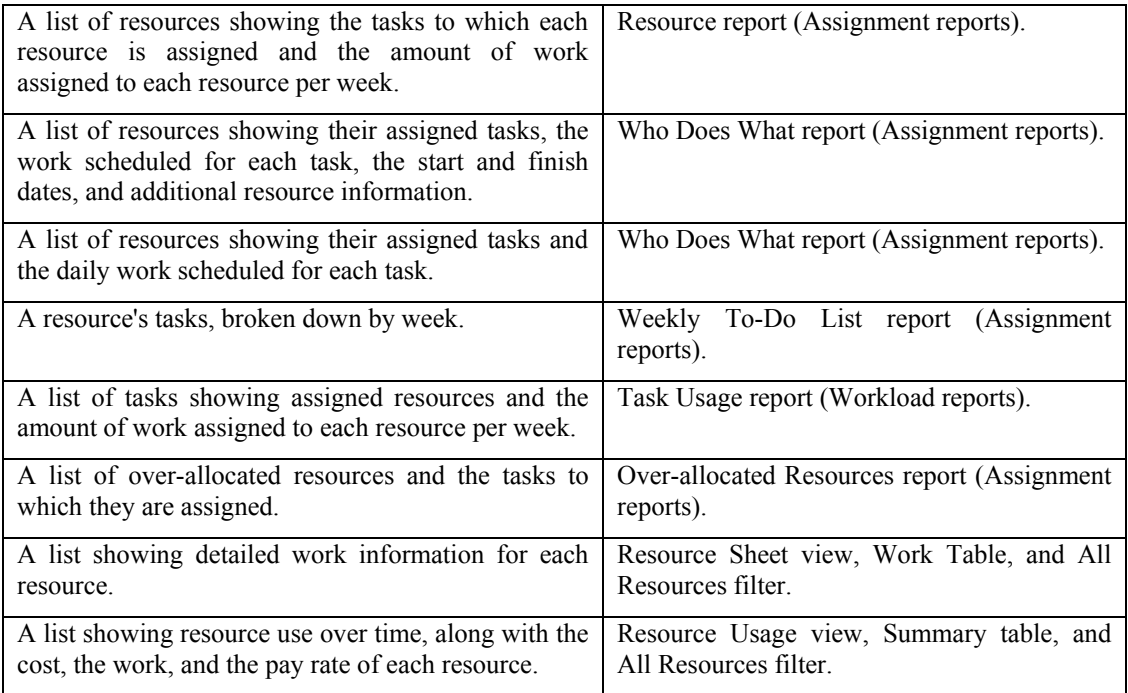

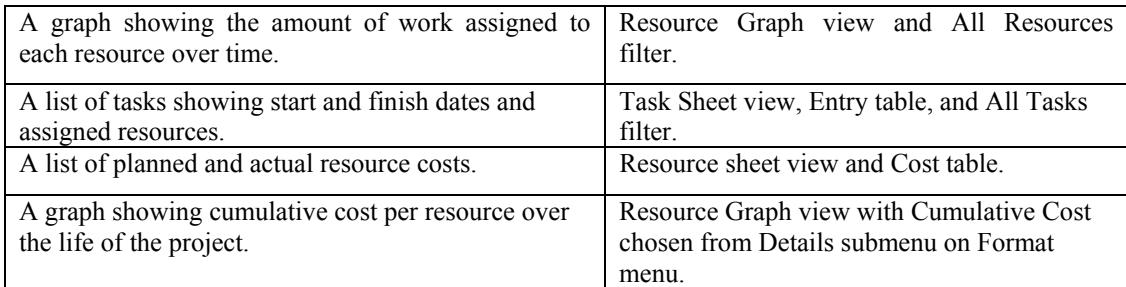

# **6.3.5 INFORMATION ABOUT TASKS**

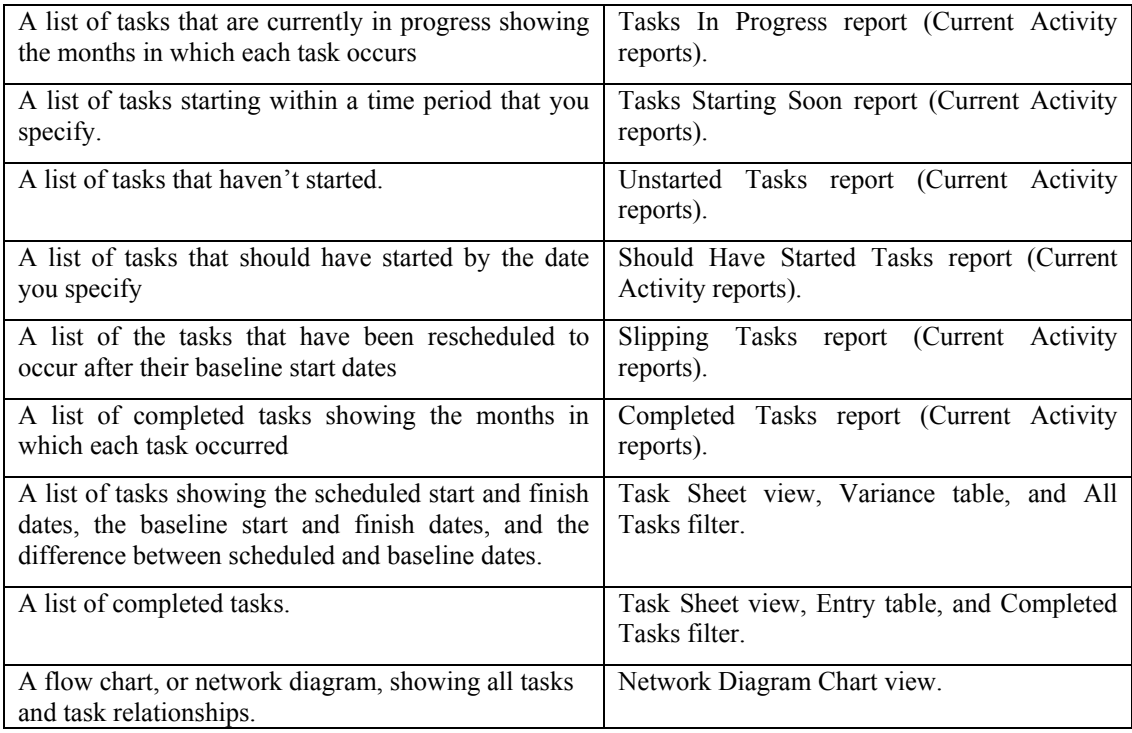